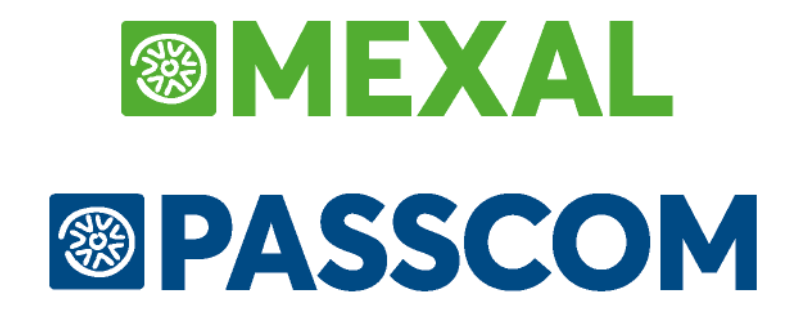

# **CONSERVAZIONE DIGITALE**

**Versione 2018E**

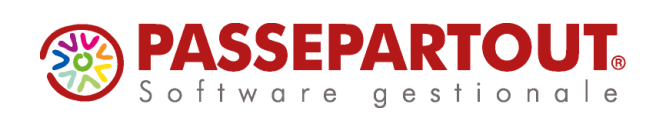

# **CONSERVAZIONE DOCUMENTI**

Se l'utente intende gestire la conservazione digitale dei documenti rilevanti a livello fiscale – differenti da fatture xml – avvalendosi del servizio integrato Passepartout occorre, tramite il proprio rivenditore, acquistare il servizio di "Conservazione documenti". In tale modalità Passepartout s.p.a. assume il ruolo di responsabile della conservazione dei documenti che si è scelto di inoltrare.

*NOTA BENE: nel prodotto Passcom le funzioni sono disponibili solo per gli utenti di tipo "S" (Studio).*

# **AZIENDE – ANAGRAFICA AZIENDA – FATTURA XML/SR/CONSERVAZIONE SOSTITUTIVA**

Con la disponibilità del servizio e con PassHub attivo, entrando in una qualsiasi azienda in cui si vuole attivare la funzione e cliccando sul pulsante Fattura XML – SR – Conserv.Sost. [Shift+F11] è possibile impostare a "P" (Passepartout) il campo "Servizio gestito" della sezione "Conservazione documenti"; quando nessun altro terminale ha in uso l'azienda.

Il parametro "Azienda del commercialista" è presente solo se nell'installazione sono abilitati i dichiarativi. Deve essere impostato a "Sì" unicamente nell'azienda del commercialista, per consentire a quest'ultimo di archiviare anche i documenti rappresentanti copia degli adempimenti dei dichiarativi emessi per conto delle aziende, nonché i documenti generati nelle aziende che hanno:

- tale commercialista definito come depositario;
- attivato la conservazione dei documenti.

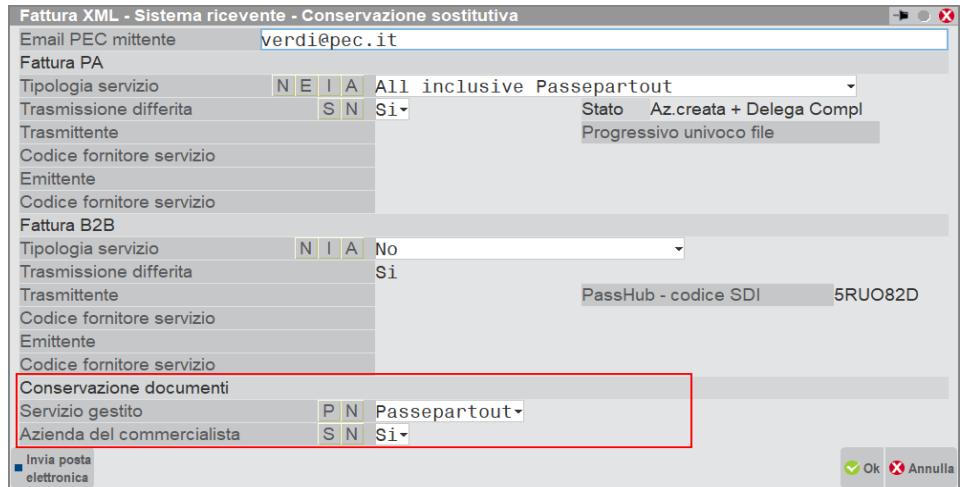

L'attivazione del servizio di conservazione determina la registrazione dell'azienda all'interno di PassHub; affinché ciò avvenga è necessario indicare l'indirizzo di Posta Elettronica Certificata dell'azienda (campo Email PEC mittente) e compilare o verificare - se inseriti in precedenza - tutti i campi presenti nella videata "Dati aziendali" [F7].

#### **Conservazione digitale**

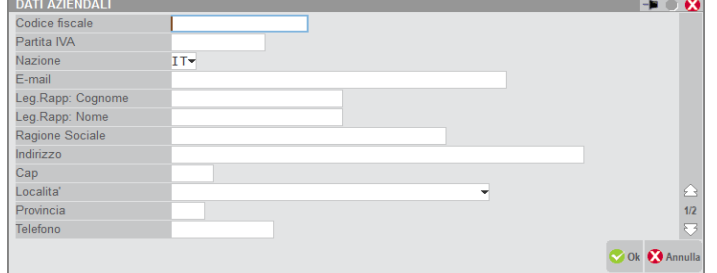

Poiché la gestione prevede l'uso del modulo Docuvision, viene controllato che questo sia stato attivato. In caso contrario, ne viene proposta l'attivazione con Access come tipo di database da utilizzare.

*NOTA BENE: si consiglia di attivare l'intero modulo Docuvision prima di procedere alla creazione dell'azienda su PassHub, così da scegliere quale tipologia di database adottare. Si ricorda che nelle installazioni Linux la procedura prevede esclusivamente Mysql. Per le versioni di Rdbms e driver certificati si rimanda alla consultazioni del manuale alla voce Nozioni generali - Ambienti operativi - RDBMS PER MODULI SU DATABASE.*

Effettuati tali passaggi, viene richiamata la delega "Contratto di Servizio di Fattura elettronica e Conservazione Digitale" già precompilata allo scopo di firmarla ed inviarla a Passepartout s.p.a. tramite raccomandata a/r o tramite PEC a [servizi.passepartout@pec.it](mailto:servizi.passepartout@pec.it) dopo apposizione di firma digitale.

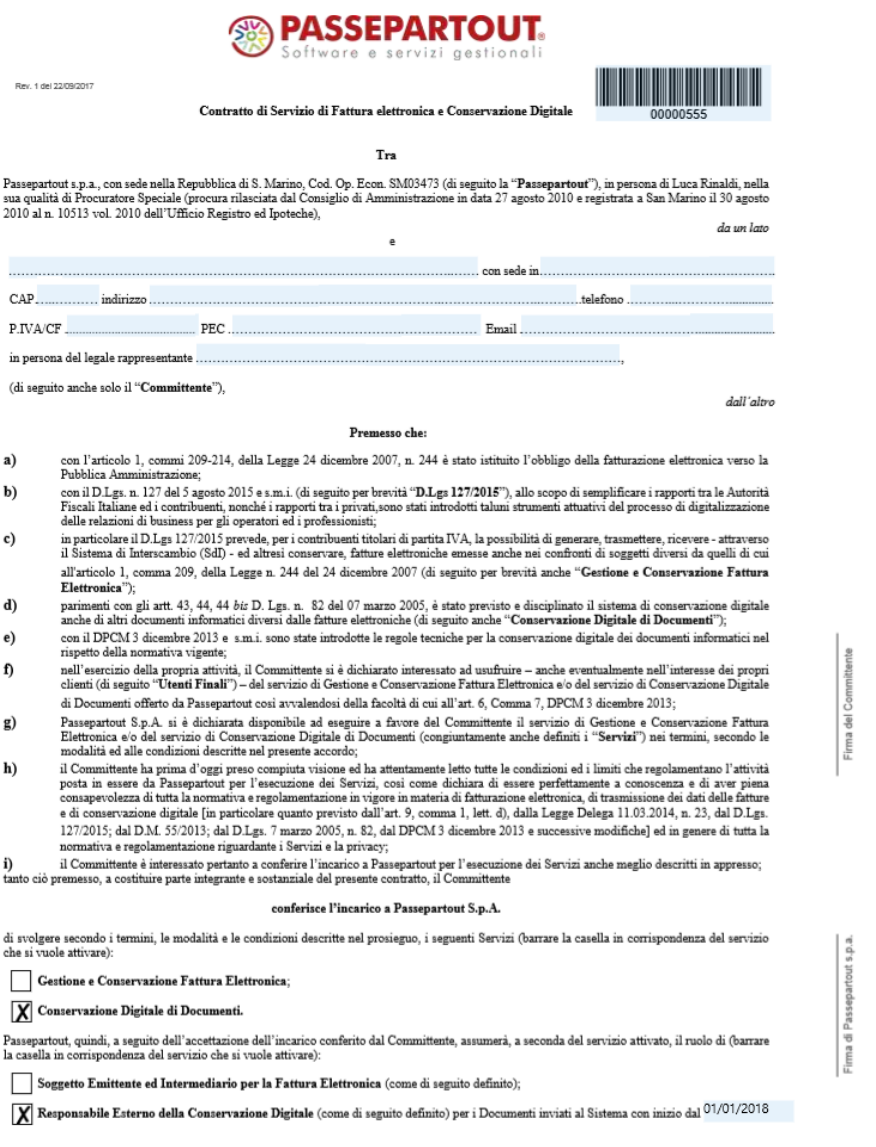

La procedura rammenta che sino a quando non verrà ricevuta e convalidata da Passepartout s.p.a. la delega firmata non sarà possibile inviare documenti in conservazione.

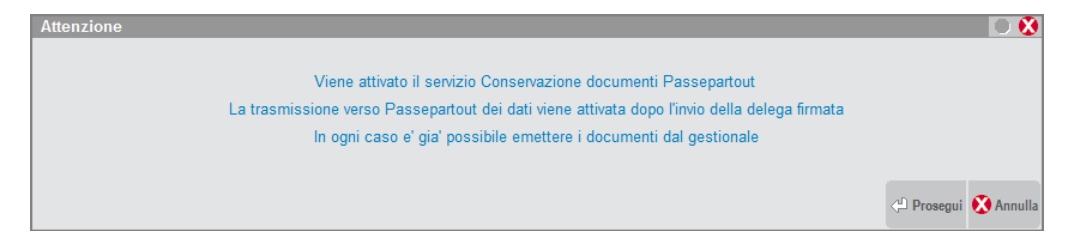

Rientrando nella funzione di "Fattura XML – SR – Conserv.Sost" lo "Stato" di sola visualizzazione dell'azienda riporta la dicitura "Az.creata+Delega Conser.", ad attestare che la creazione dell'azienda è andata a buon fine e la delega è stata richiamata.

La dicitura risulta essere "Az.creata + Delega SR Compl." se, oltre al servizio di conservazione documenti a spazio, è stata attivata anche la gestione della fattura xml in modalità *All inclusive Passepartout* e l'inoltro dei documenti al Sistema Ricevente. La dicitura risulta essere "Az.creata + Delega Compl." se, oltre al servizio di conservazione documenti a spazio, è stata attivata anche la gestione della fattura xml in modalità *All inclusive Passepartout*. In presenza dei soli servizi di conservazione documenti a spazio e inoltro documenti al Sistema Ricevente, lo "Stato" dell'azienda riporta "Az.creata+Delega SR Conser.".

Ora è disponibile anche il pulsante Richiesta delega [Shift+F7] che permette di aprire nuovamente il file pdf del contratto di attivazione del servizio e il pulsante PassHub[ShF4] per richiamare la videata di accesso alla struttura Passepartout che gestisce la conservazione digitale dei documenti ricevuti. Per informazioni in merito alle relative funzionalità si rimanda alla consultazione del documento [PassHub.pdf.](file:///W:/Leggimi_Businesspass/PortalePasshub/OUT/pdf/PassHub.pdf)

A conclusione, la procedura indica il passaggio successivo da effettuare.

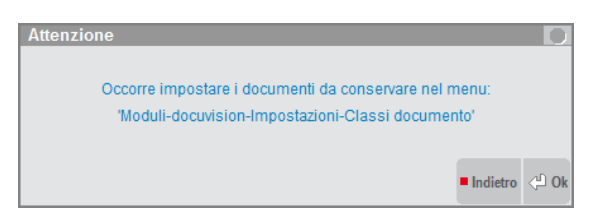

# **DOCUVISION**

# **IMPOSTAZIONI – CLASSI DOCUMENTO**

Nella tabella delle classi documento si ha la possibilità di indicare, su ogni singola classe (sia questa personalizzata o predefinita), se i documenti appartenenti a tale classe debbano o meno essere inviati in conservazione.

*NOTA BENE: tali dati vengono replicati in tutte le aziende che hanno la gestione della tabella di tipo "G" Generale. Per avere questi dati distinti per azienda, per una eventuale differenziazione, occorre gestire la tabella come archivio "A" (Aziendale).*

Impostando a Sì la colonna "Conservaz", viene visualizzato un ulteriore campo che richiede la specifica del codice di conservazione da associare. Il comando di campo Elenco [F2] mostra la lista di tutti i possibili codici di conservazione ammessi. Si ricorda che la conservazione digitale deve essere effettuata distinguendo i documenti per tipologia.

### **Conservazione digitale**

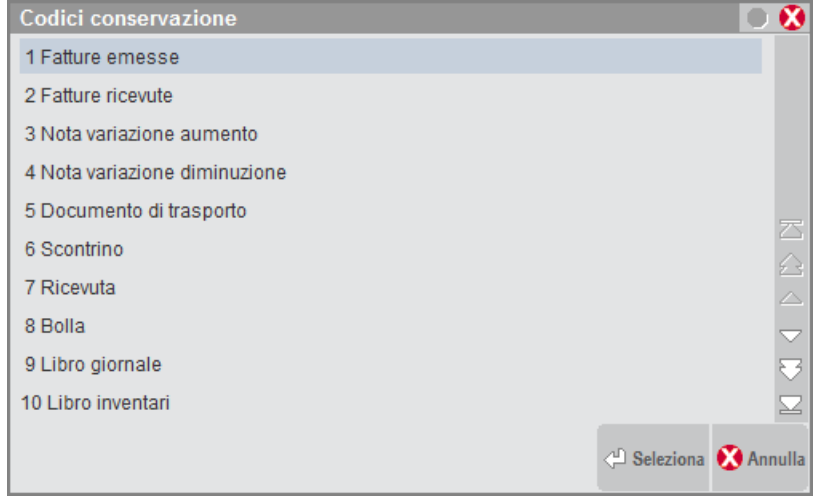

Prima dell'inoltro dei singoli documenti, occorre apporre a questi una firma digitale, ovvero della firma elettronica basata sui certificati rilasciati dalle agenzie fiscali. Il Decreto del 17 giugno 2014 - Min. Economia e Finanze riporta:

- nell'articolo 4, comma 1 inerente a documenti e scritture nati in forma analogica (cartacea): "..ai fini tributari il procedimento di generazione delle copie informatiche e delle copie per immagine su supporto informatico di questi termina con l'apposizione della firma elettronica qualificata, della firma digitale ovvero della firma elettronica basata sui certificati rilasciati dalla Agenzie fiscali";
- nell'articolo 2, comma 2 inerente gli obblighi da osservare per i documenti informatici rilevanti ai fini delle disposizioni tributari: "I documenti informatici rilevanti ai fini tributari hanno le caratteristiche dell'immodificabilità, dell'integrità, dell'autenticità e della leggibilità.."; l'autenticità e l'integrità viene assolta tramite l'apposizione di una firma digitale valida.

Per tale motivo, nelle classi in cui si attiva la conservazione, all'interno della videata dei Parametri [F7] sono disponibili il campo "Firma" e il campo "Marca". Per tutte le tipologie di documenti conservati la firma risulterà un dato obbligatorio ed in fase di nuova attivazione di una tipologia documento verrà già proposto il valore "Sì" nel campo relativo.

*NOTA BENE: il certificato di firma apposto al documento deve risultare ancora valido nel momento in cui il responsabile della conservazione porrà l documento all'interno di uno specifico pacchetto di archiviazione.*

Per le tipologie documenti contraddistinte dai codici 51, 52, 53, 54, 55, 56, 57 (esempio: libro obbligazioni) e per le scritture contabili (codice 12 e 9) oltre alla firma risulta obbligatoria anche la presenza della marca temporale al fine sempre di assicurare l'autenticità dei documenti informatici in questione. Attivando la conservazione per uno di questi codici viene proposto a "Sì" anche il campo "Marca". La procedura, in fase di inoltro dei documenti, verifica che l'apposizione di firma o firma e marca sia già stata effettuata.

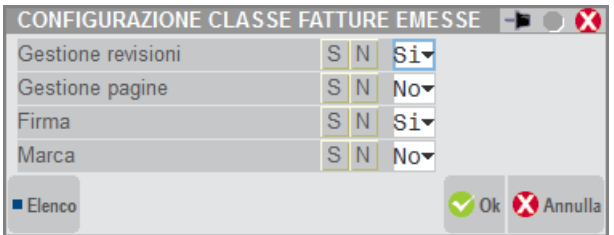

Se la classe predefinita di interesse contiene un ulteriore dettaglio per tipo documento, come ad esempio la classe 200 Bilanci oppure 800 Dichiarativi/versamenti, in automatico viene aperta un'ulteriore videata in cui eventualmente differenziare il codice di conservazione da adottare per una specifica tipologia di documenti emessi dal gestionale. La videata è richiamabile in un secondo momento tramite il pulsante Conservazione documenti [F8].

Inserendo uno o più codici, nel campo principale della classe appaiono quattro asterischi.

# **®MEXAL ®PASSCOM**

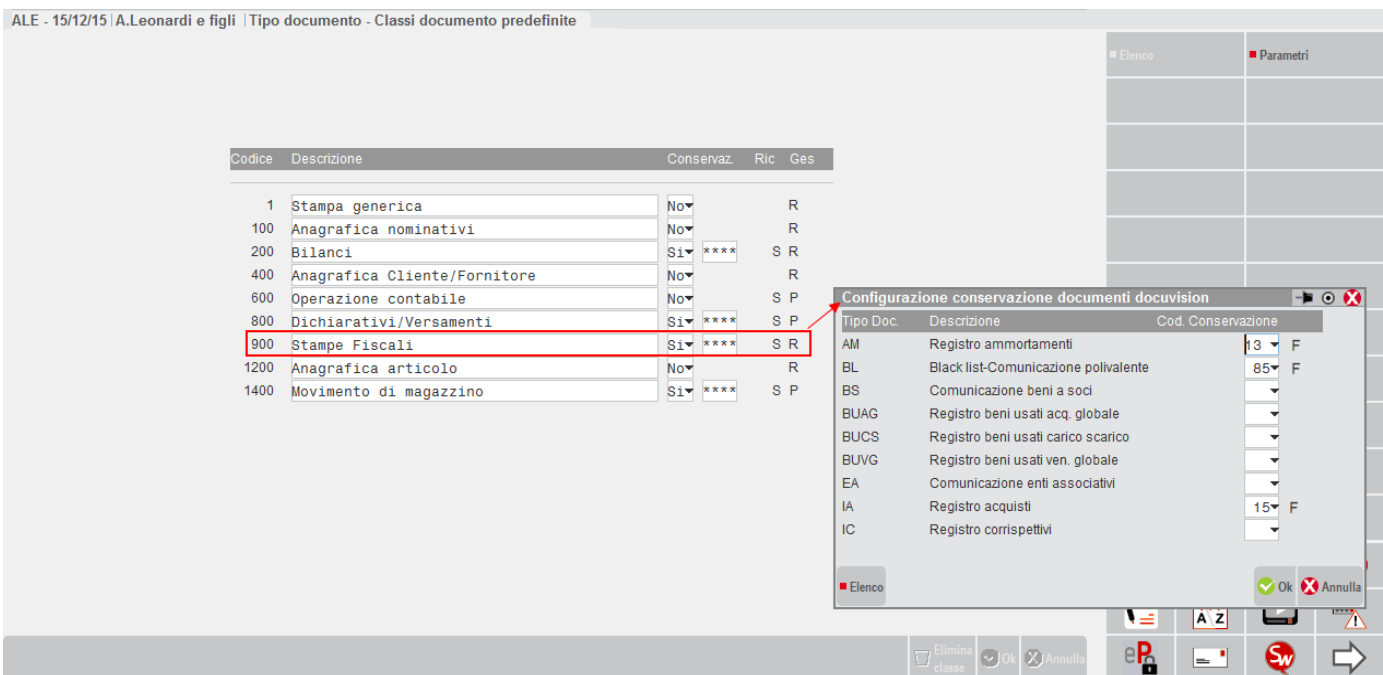

Inserendo un codice nella classe principale, questo viene riportato in tutti i tipi documenti che contiene. Se si assegna lo stesso codice a classi differenti appare un messaggio di avviso non bloccante.

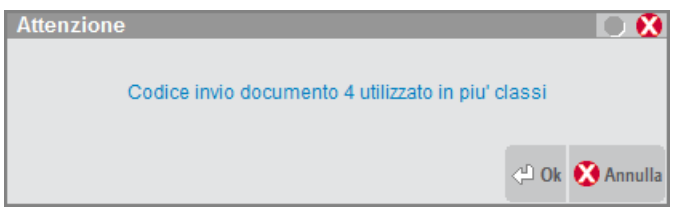

Disabilitando la conservazione per una classe che contiene codici per tipologia di documento, la procedura avvisa che confermando verranno azzerati tutti i codici.

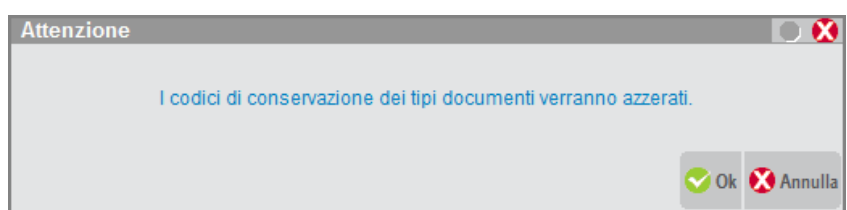

Anche nella videata contenente le diverse tipologie di documenti riconducibili a una stessa classe risulta disponibile il pulsante Parametri [F6] per definire, per il tipo di documento su cui si è posizionati, se i documenti che verranno ad essa associati necessitano o meno della firma digitale e della marca temporale.

# **GESTIONE DOCUMENTO**

Il campo "Classe e tipologia" permette di indicare la tipologia di appartenenza del documento al fine di riportarlo nella relativa classe di conservazione. Per i documenti creati nel gestionale e riportati in automatico in Docuvision (fatture di vendita emesse da magazzino, stampa libro giornale, ecc.) il dato viene impostato in automatico.

### **Conservazione digitale**

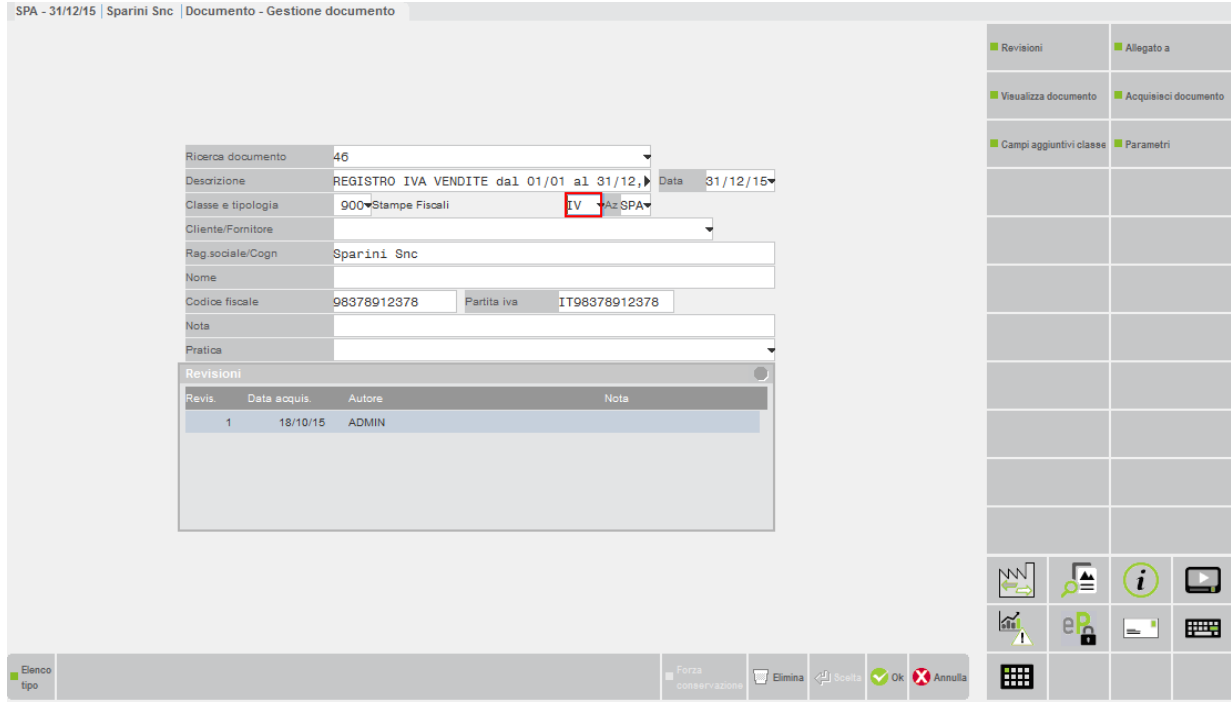

La creazione di un documento effettuata acquisendo il relativo file dall'esterno, richiede obbligatoriamente la specifica di una classe. Se questa prevede una distinzione per tipologia (esempio: 800, 1400, ecc.), è necessario compilare anche tale informazione. Il comando Elenco tipo [F2] mostra le tipologie ammesse in base alla classe indicata. Lasciando il campo vuoto, il documento non risulta visibile all'interno della funzione CRUSCOTTO CONSERVAZIONE DOCUMENTI e non può essere quindi inoltrato a PassHub per la conservazione.

Nel caso si acquisisca dall'esterno un documento già firmato (esempio nome file: "fatt.pdf.p7m") o firmato e marcato temporalmente (esempio nome file: "giornale2017.pdf.m7m) la procedura riconosce tali caratteristiche ed imposta il documento di Docuvision come già firmato (la lettera "F" di sola visualizzazione appare accanto al campo "Ricerca documento") o già firmato e marcato (la lettera "M" di sola visualizzazione appare accanto al campo "Ricerca documento").

Si ricorda che le tipologie di firme digitali previste nella conservazione digitale sono di tre tipi e sono identificate dagli acronimi CAdES, PAdES e XadES. La tipologia CAdES è un file con estensione .p7m, la firma digitale in formato PAdES è un file con estensione .pdf, il formato XAdES-BES (XML Advanced Electronic Signatures) è un file con estensione .xml.

Le firme apposte all'interno dei gestionali Mexal e Passcom sono di tipo CAdES (.p7m).

La marca temporale consente di associare ad un documento informatico una evidenza certa di data e ora (riferimento temporale certificato). In tal modo:

- si rende opponibile a terzi un documento informatico certificando la data e l`ora in cui sicuramente quel documento ed il relativo contenuto esisteva;
- ˗ si estende la validità di un documento informatico firmato digitalmente oltre la scadenza del certificato di sottoscrizione (20 anni).

Le possibili marche temporali accettate sono quelle con estensione: .m7m, .tsd e .pdf; si ricorda che le marche temporali apposte all'interno dei gestionali Mexal e Passcom sono di tipo .m7m che prevedono un file firmato in modalità CAdES ( .p7m).

*NOTA BENE: l'anno di competenza assegnato al documento all'interno del sistema di conservazione è rappresentato dall'anno presente nella data del documento di Docuvision (nel caso questo sia stato acquisito da disco) o nella data assegnata dalla procedura, in caso di memorizzazione tramite la specifica stampante e visibile nei dati presenti nel pulsante Allegato a [F6] (esempio: registro cespiti).*

#### **Conservazione digitale**

### **RICERCA DOCUMENTI**

Nell'usuale videata di ricerca documenti, per agevolare l'utente nella selezione dei dati il campo "Stato documento" permette di circoscrivere la ricerca ai documenti che attualmente risultano inoltrati a PassHub per la conservazione e da Passepartout s.p.a. accettati, rifiutati, ecc. Le opzioni da utilizzare sono: Inviati per conservazione [N], Rifiutati per conservazione [U], Accettati per conservazione [V] e In conservazione [O].

# **CRUSCOTTO CONSERVAZIONE DOCUMENTI**

La stampa di documenti associati a classi abilitate alla conservazione, determina la compilazione del CRUSCOTTO CONSERVAZIONE DOCUMENTI. Questa funzione mostra, ordinato per tipo documento, il numero di documenti memorizzati in Docuvision nell'anno attuale e nel precedente (periodo evidenziato accanto al nome del programma) suddivisi in base allo stato.

*NOTA BENE: vengono esclusi i documenti inclusi in un volume e le fatture xml. Inoltre, nel caso si sia scelto di conservare il libro giornale o il libro inventari e questi siano stati prodotti direttamente in modalità informatica (non quindi in formato analogico e successivamente scansionati); occorre riportare all'interno della stampa il riferimento relativo all'assolvimento del in modalità differente (si ricorda, ad esempio, che l'imposta di bollo sul libro giornale si assolve versando € 16,00/32,00 a seconda della tipologia di società - per ogni 2.500 registrazioni o frazioni di esse. Il versamento, da effettuarsi entro 120 giorni dalla chiusura dell'esercizi,o è tramite F24 con codice tributo 2501). Passcom e Mexal riportano tale indicazione all'interno delle stampe tramite l'attivazione del BOLLO VIRTUALE disponibile con il modulo Docuvision Workflow Digitale o, in caso di presenza del modulo Docuvision base, nelle sole aziende dove è stato attivato il servizio di conservazione documenti a spazio. Per la spiegazione della relativa gestione si rimanda alla consultazione del manuale di Docuvision.*

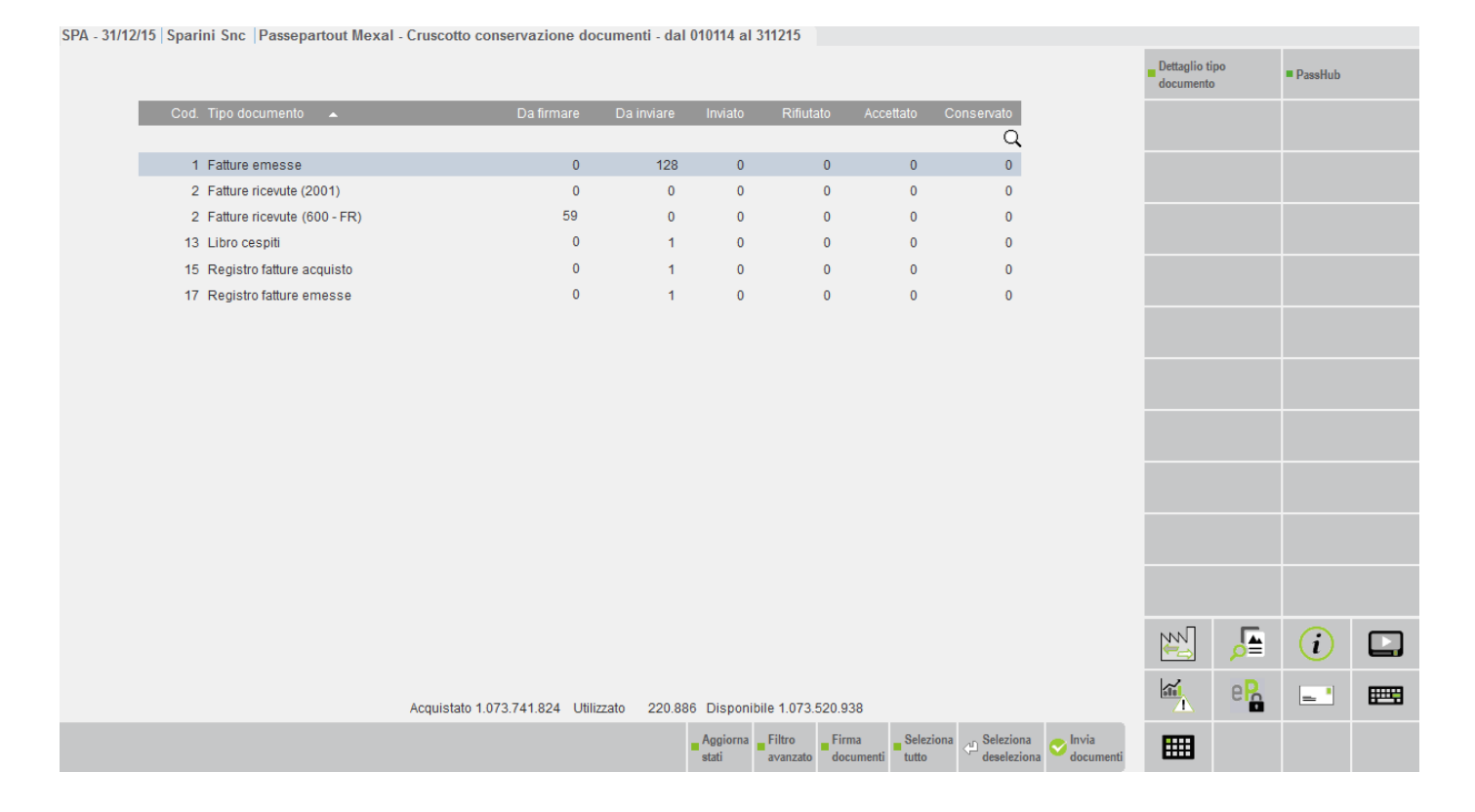

Se si è definito di portare in conservazione digitale documenti per i quali, nella classe di appartenenza, non si è attivata l'apposizione della firma digitale od anche della marcatura temporale (per le tipologie con codice 9, 12, 51, 52, 53, 54, 55, 56 e 57), in accesso alla funzione viene dato specifico messaggio per informare l'utente che tali documenti non potranno essere inoltrati sino a quando non si pone a "Sì" l'associazione della marca e/o firma alle classi interessate.

### **Conservazione digitale**

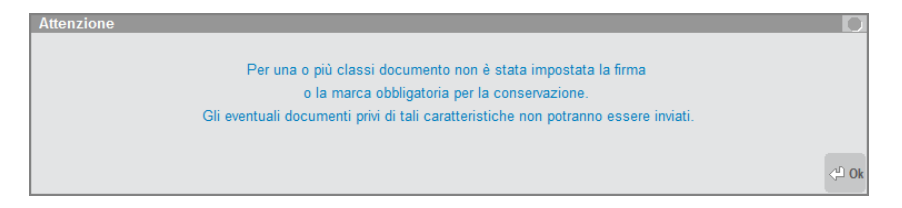

La procedura visualizza, per ogni tipo documento, le seguenti colonne:

*Cod.* codice di conservazione definito nella tabella CLASSI DOCUMENTO o assegnato in fase di memorizzazione nel singolo documento.

*Tipo documento* descrizione della tipologia del documento. Se una stessa tipologia è presente più volte (esempio: Cod. 2 Fatture ricevute), dopo la descrizione viene riportato tra parentesi il codice della classe e la tipologia di documento associata al codice di conservazione (2001, 600 – FR). I dati sono proposti ordinati per tale colonna.

*Da firmare* numero dei documenti a cui deve essere ancora apposta la firma digitale prima dell'inoltro in conservazione.

*Da marcare* viene riportato il numero dei documenti ancora da marcare. Il simbolo "-" indica che il tipo documento non prevede l'apposizione della marca temporale prima dell'inoltro.

*Da inviare* riporta il numero dei documenti pronti per essere inoltrati a PassHub.

*Inviato* riporta il numero dei documenti inviati a PassHub.

*Rifiutato* sono conteggiati i documenti che il sistema di conservazione di Passepartout s.p.a. non considera idonei per essere processati.

*Accettato* indica il numero di documenti che il sistema di conservazione di Passepartout s.p.a. riconosce formalmente corretti per essere elaborati e portati in conservazione.

*Conservato* indica il numero di documenti che Passepartout s.p.a. ha riportato in uno specifico pacchetto di conservazione per i tempi previsti da normativa.

In calce alla videata viene riportata l'informazione dello spazio acquistato, di quello già utilizzato ed il residuo. Si ricorda che nel caso l'azienda avesse attivo anche il servizio di "Conservazione documenti" per le fatture xml lo spazio è in comune a tale tipologia di documenti.

Con Dettaglio tipo documento [Invio] si prende visione dei documenti appartenenti allo tipologia-riga evidenziata.

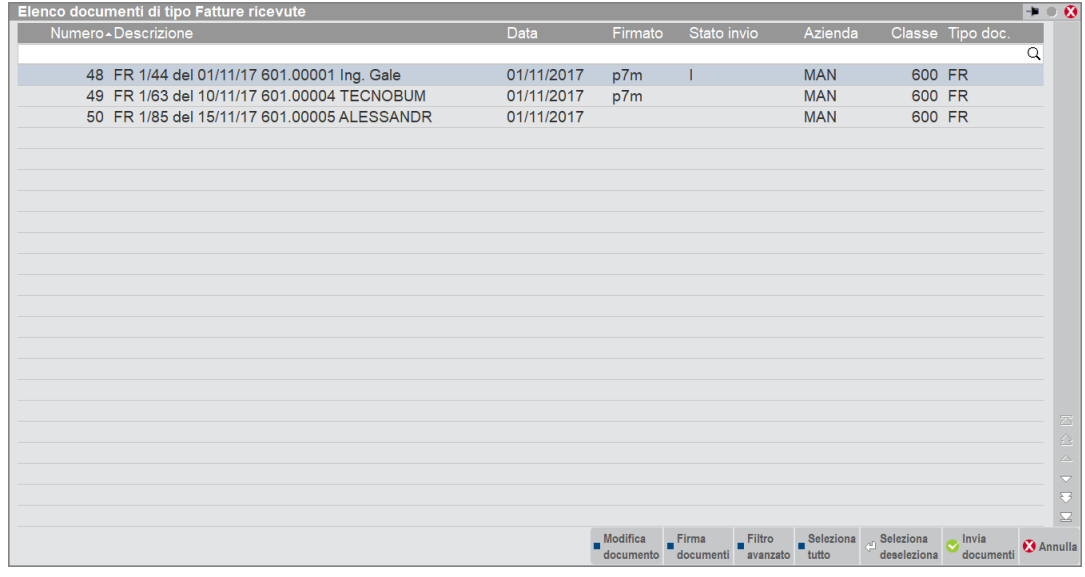

La colonna *Firmato* appare per i soli documenti per i quali si è già apposta la firma tramite lo specifico comando presente nel cruscotto o per i quali la firma era stata aggiunta al file prima dell'acquisizione del documento in Docuvision. Se la firma viene apposta dalle funzioni di Mexal-Passcom nella colonna appare la dicitura "p7m" rappresentante l'estensione della firma

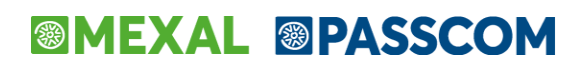

assegnata (in base ai parametri definiti in Servizi – Configurazioni – FIRMA DIGITALE). Nel caso il documento sia gestito a revisioni, si ricorda che la procedura firma esclusivamente l'ultima revisione.

Nello *Stato invio* viene riportata l'informazione relativa all'inoltro del documento.

Nella videata sono disponibili i seguenti comandi:

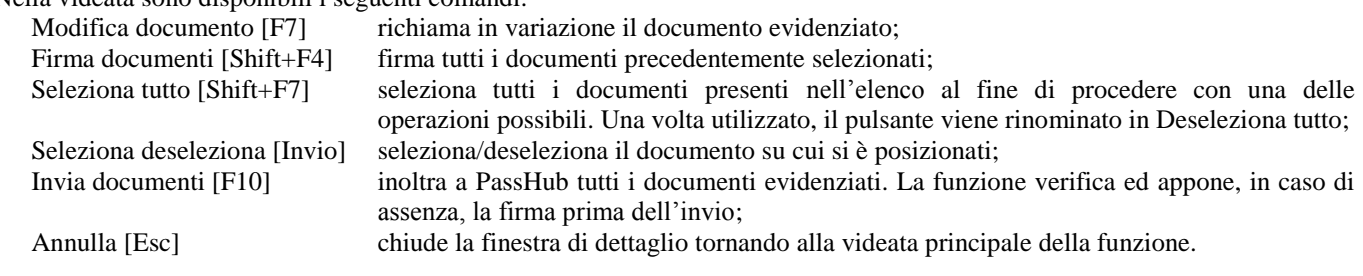

Se la tipologia selezionata prevede la gestione della marca temporale appare una ulteriore colonna *Marcato* e si visualizza il relativo comando Marca documenti [Shift+F6] per apporre la marca temporale ai documenti già firmati con estensione .p7m.

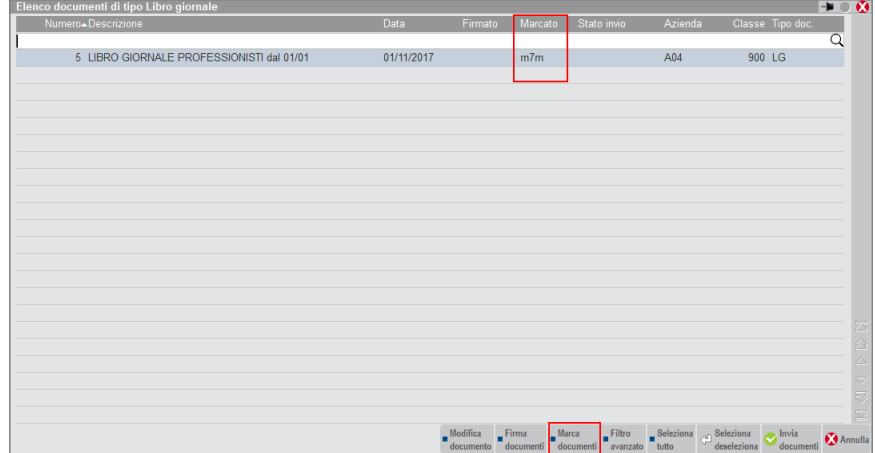

Gli ulteriori comandi presenti nella videata principale sono:

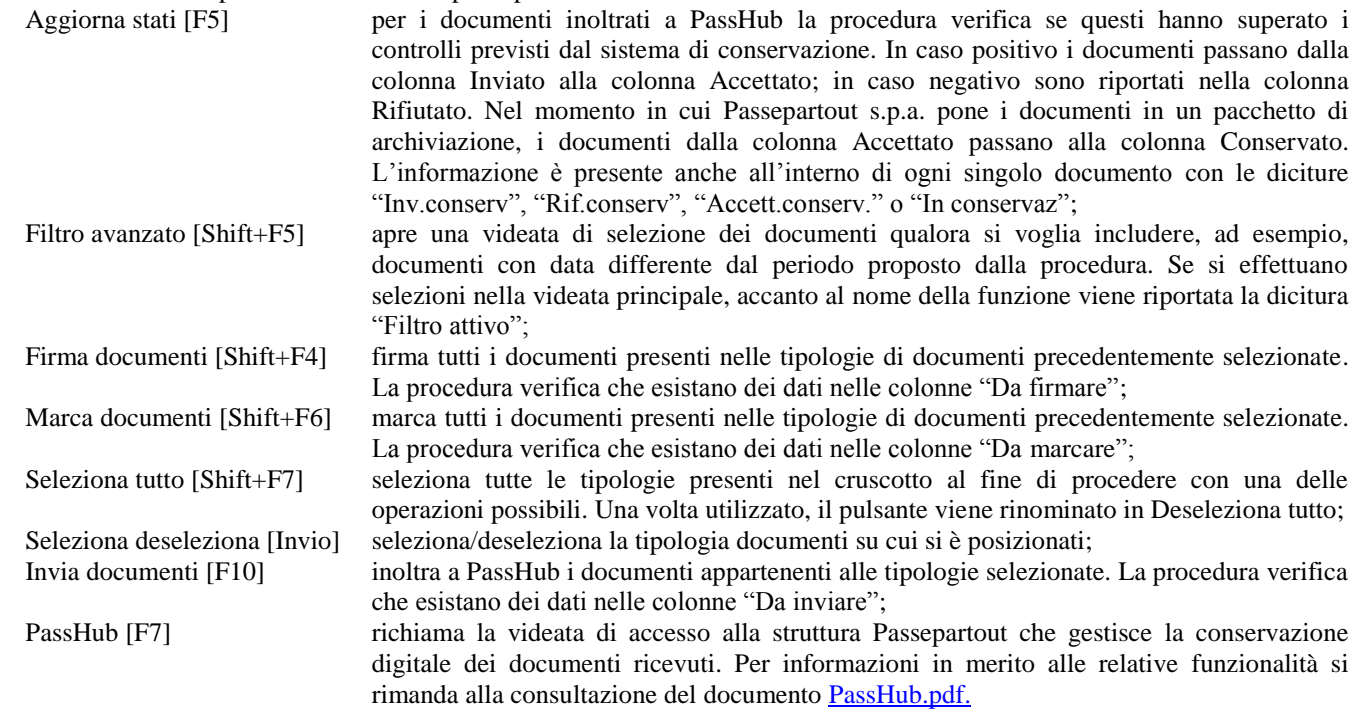

*NOTA BENE: le funzioni di invio trasformano eventuali documenti .pdf in formato .pdf/A e predispongono un file denominato "indice pacchetto di versamento" che viene inviato automaticamente in conservazione insieme ai* 

### **Conservazione digitale**

*documenti. Anche tale file deve essere firmato dall'utente al fine di identificare il soggetto che ha inoltrato i documenti al sistema di conservazione; per tale motivo durante le operazioni di inoltro verrà richiesta un'ulteriore firma per ogni pacchetto di versamento creato. Infatti, vengono creati distinti pacchetti di invio per ogni tipologia di documento selezionato; questo perché la normativa prevede che tipi di documenti differenti (esempio fatture di acquisto e fatture di vendita) debbano essere trattati e conservati distintamente. All'invio la procedura verifica che nei documenti siano presenti i dati "Rag.sociale/Cogn.", "Nome", "Codice fiscale", Partita Iva" in quanto rappresentano le informazioni minime di ricerca previste dalla normativa per la ricerca dei documenti in conservazione digitale. Se assenti viene dato il messaggio "Dati intestatario non presenti".*

### **DOCUMENTI RIFIUTATI DAL CONSERVATORE**

Si consiglia di utilizzare periodicamente il comando Aggiorna stati [F5] per controllare il buon esito degli invii precedentemente effettuati.

Nel caso in cui i documenti non hanno superato positivamente le verifiche effettuate dal sistema di conservazione, questi vengono riportati nella colonna *Rifiutato* e lo spazio scalato in fase di inoltro a PassHub dei documenti verrà nuovamente reso disponibile.

Visionando il Dettaglio tipo documento [F4] è possibile conoscere quali documenti non sono stati accettati.

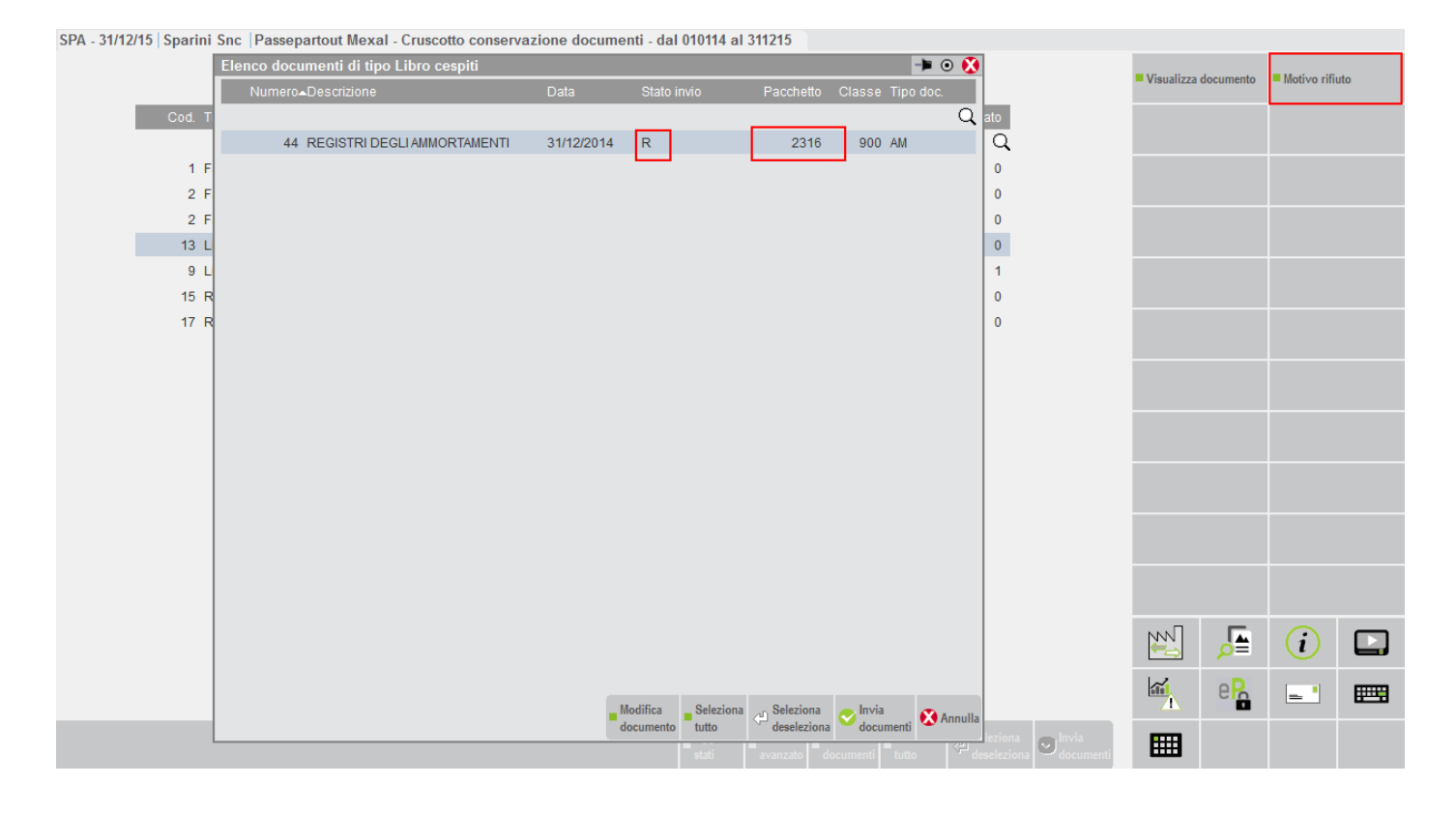

Solo in presenza di un rifiuto (Stato invio valorizzato a R) la videata include un'ulteriore colonna contenente il numero del pacchetto di invio che non è stato accettato. Il pulsante Motivo rifiuto [F6] visualizza la motivazione che ha determinato la non accettazione del pacchetto in questione. L'utente, una volta effettuate le opportune operazioni di correzione, potrà procedere nuovamente con un inoltro a PassHub, unicamente dalla videata di "Elenco documenti" del cruscotto.

Un caso particolare di rifiuto del documento è la presenza di un certificato di firma già scaduto. In questa casistica nella colonna Stato invio appare D anziché R e il motivo del rifiuto presenta un messaggio quale "Test 68 non superato: Verifica validita' certificato con cui e' stato firmato il documento. Nella sola operazione di invio verrà richiesto di apporre una nuova firma". E' quindi necessario aggiungere al file una nuova firma con un certificato di validità non scaduto. Una volta selezionato il documento si dove scegliere il solo comando Invia documenti [F10]; la procedura – conoscendo il motivo che ha causato il precedente rifiuto – richiama le funzioni di apposizione della firma digitale prima di inoltrare il documento.

# **CRUSCOTTO CONSERVAZIONE COMMERCIALISTA**

Se in anagrafica azienda il parametro "Azienda del commercialista" della sezione Fattura XML – SR – Conserv.Sost. [Shift+F11] è uguale a "Sì", risulta disponibile il CRUSCOTTO CONSERVAZIONE COMMERCIALISTA che consente di inoltrare in conservazione la copia dei dichiarativi di competenza del commercialista, nonché i documenti emessi nelle aziende che hanno definito come depositario il commercialista stesso.

L'abilitazione della voce nel menù di Docuvision, è strettamente connessa alla definizione delle classi dei dichiarativi (per i documenti di questa tipologia) e/o all'indicazione della sigla dell'azienda del commercialista come depositario nelle varie aziende clienti.

### **ARCHIVIAZIONE DOCUMENTI EMESSI NELLE AZIENDE CLIENTI**

Nelle aziende clienti che delegano il commercialista come depositario delle scritture contabili, occorre indicare la sigla dell'azienda commercialista nella videata del depositario (Azienda – Anagrafica azienda, pulsante Dati aziendali, sezione Depositario/Legale rappresentante).

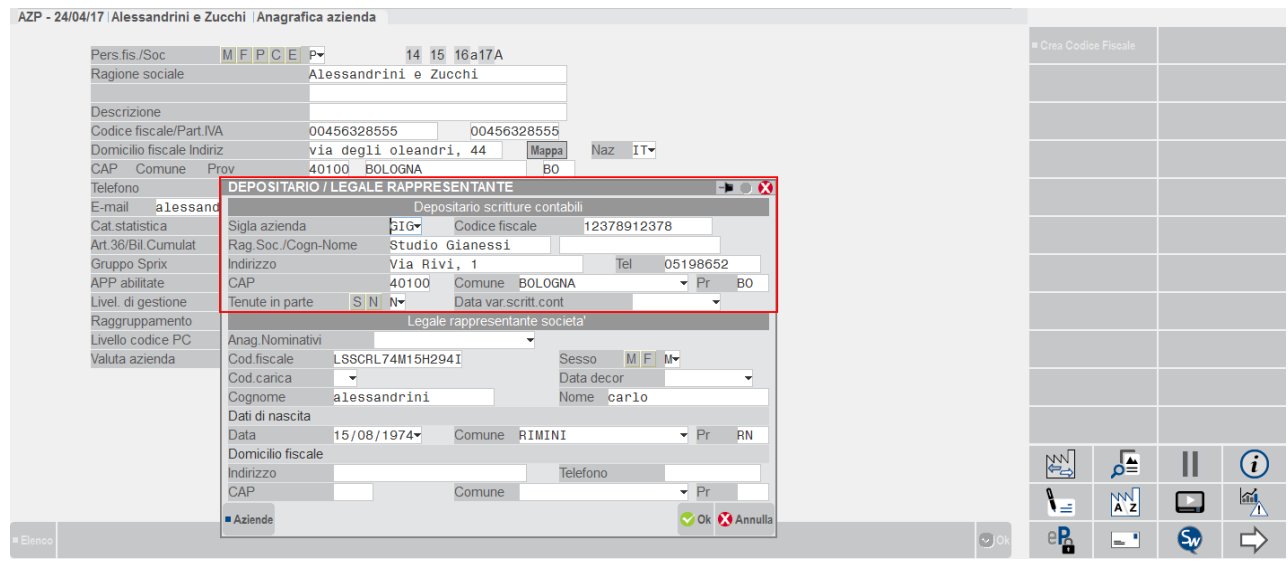

Definendo il depositario, nella videata "Fattura XML – SR – Conserv.Sost" il parametro "Azienda del commercialista" diventa non editabile e impostato a No; la procedura, inoltre, aggiunge sigla e Partita Iva dell'azienda del commercialista.

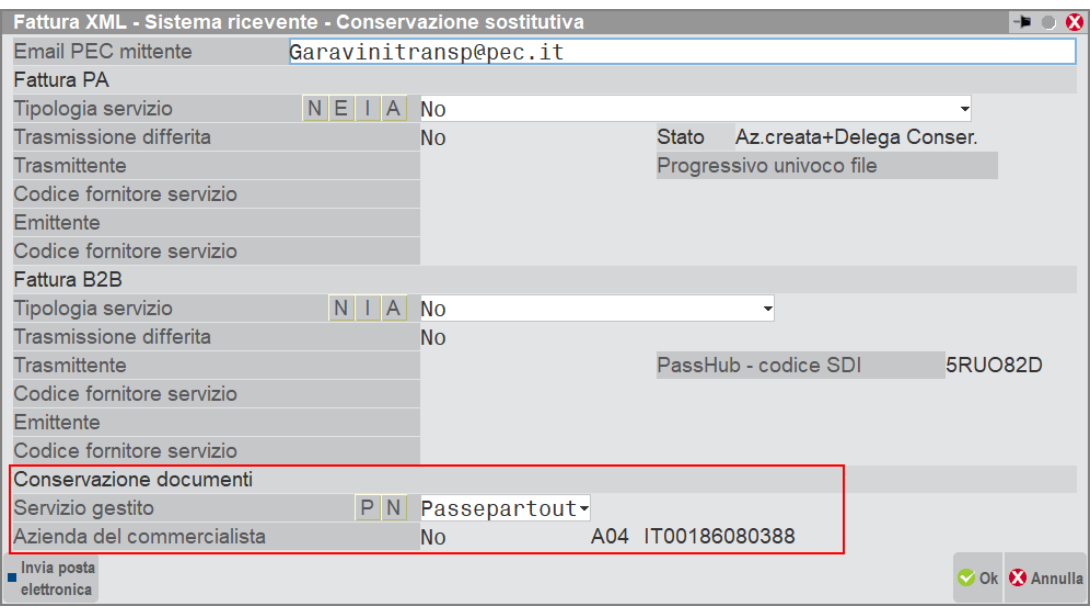

## **12 CONSERVAZIONE DOCUMENTI**

Per riportare l'azienda all'interno di PassHub, è sufficiente confermare la videata di configurazione dopo aver scelto l'opzione "Passepartout" come servizio gestito. In tale casistica, poiché fa fede la delega che il commercialista ha sottoscritto ed inviato per la propria azienda (nell'immagine l'azienda corrispondente alla sigla "A04"), non viene visualizzata alcuna delega di attivazione del servizio di "Conservazione Digitale" da far firmare all'azienda cliente ed inviare a Passepartout s.p.a.. La procedura, richiede di confermare il seguente messaggio al fine di informare l'utente dell'operatività adottata.

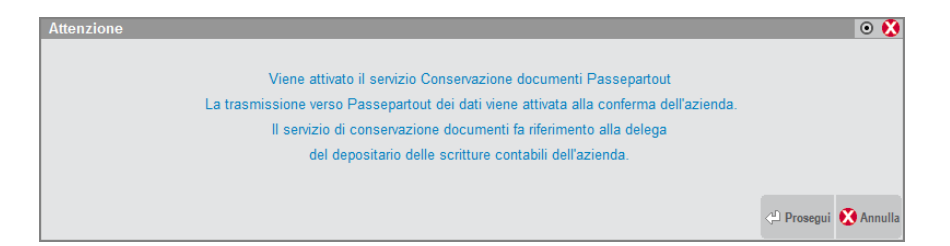

Confermando il messaggio, viene creata l'azienda all'interno della struttura Passhub e nella videata dei dati accesso, lo "Stato" di sola visualizzazione muta da "Registrazione" ad "Az. creata+Delega Conser.", ad attestare che la creazione dell'azienda è andata a buon fine. Affiché l'inoltro in conservazione dei documenti dell'azienda sia possibile, la procedura verifica che la delega dell'azienda rappresentante il depositario delle scritture contabili ("A04" dell'immagine) sia attiva e preveda il servizio di "Conservazione Digitale".

Verranno resi disponibili, per la conservazione, i documenti per i quali si è attivata la relativa gestione nella tabella CLASSI DOCUMENTO (si ricorda che per le aziende che hanno la tabella di tipo Generale, l'attivazione delle classi deve essere effettuata una sola volta).

Tutti i documenti con data creazione compresa nell'anno in corso e precedente, se associati ad una classe abilitata per la conservazione, vengono visualizzati nelle funzioni CRUSCOTTO CONSERVAZIONE DOCUMENTI dell'azienda e nel CRUSCOTTO CONSERVAZIONE COMMERCIALISTA all'interno dell'azienda del relativo depositario documenti.

*NOTA BENE: la contestuale o successiva attivazione del servizio All inclusive Passepartout,inerente l'invio e/o la ricezione di fatture xml, prevede comunque la gestione di una delega per tale servizio che dovrà essere firmata dal legale rappresentante dell'azienda in questione ed inoltrata a Passepartout s.p.a. per la successiva convalida e attivazione. Si ricorda che per tale servizio (dove Passepartout s.p.a. risulta emettere fatture-note di accredito per conto dell'azienda cliente) non può essere il commercialista - anche se depositario delle scritture contabili – il soggetto firmatario della delega.*

### **ARCHIVIAZIONE COPIA DEI DICHIARATIVI**

Per quanto concerne l'archiviazione delle copie dei dichiarativi, la procedura verifica che siano state definite le relative classi di conservazione alla voce Docuvision – Impostazioni – CLASSI DOCUMENTO DICHIARATIVI o in alternativa alla voce Dr – Docuvision commercialista – Impostazioni – CLASSI DOCUMENTO DICHIARATIVI.

Per la spiegazione delle modalità di attivazione dei dati si rimanda all'analogo paragrafo IMPOSTAZIONI – CLASSE DOCUMENTO di questo documento.

Si ricorda che il soggetto che esegue l'invio telematico del documento ne determina la proprietà per quanto concerne la memorizzazione nel corrispondente database e la visualizzazione nel relativo cruscotto (copia del commercialista o documento dell'azienda).

Quando si effettua l'invio a Docuvision dei modelli trasmessi telematicamente (ad esempio Unico, IVA11, 770, Dichiarazioni di intento, ecc.) la procedura verifica il tipo di intermediario utilizzato. Se nell'anagrafica l'intermediario è stato definito di tipo Fornitore 1 (ossia soggetto che invia le proprie dichiarazioni) i documenti vengono memorizzati nel database aziendale e visualizzati da Docuvision – GESTIONE DOCUMENTO. Se l'intermediario è codificato con Tipo fornitore diverso da 1 (tipicamente Tipo Fornitore 10, il commercialista), i documenti vengono memorizzati nel database redditi e, per questo, visualizzati da Dr – Docuvision commercialista – GESTIONE DOCUMENTO; la procedura, in automatico, associa anche la corrispondente Partita Iva dell'intermediario/conservatore nel documento.

*NOTA BENE: nel caso in cui la procedura rilevi la presenza di un intermediario in cui non è stata indicata la Partita Iva in anagrafica, l'invio a Docuvision non è ammesso.*

#### **Conservazione digitale**

Per i documenti acquisiti dall'esterno occorre compilare manualmente tale dato. Solo per i documenti richiamabili dalla voce Dr – Docuvision commercialista – GESTIONE DOCUMENTO, al fine di assegnare la Partita Iva del soggetto che ha effettuato l'invio telematico, è attivo il pulsante Intermediario/conservatore documenti [Shift+F4] che consente di selezionare il soggetto intermediario scegliendolo tra quelli proposti (ossia quelli codificati nella tabella degli intermediari).

L'indicazione di una Partita Iva determina la comparsa di una I accanto alla sigla azienda del documento.

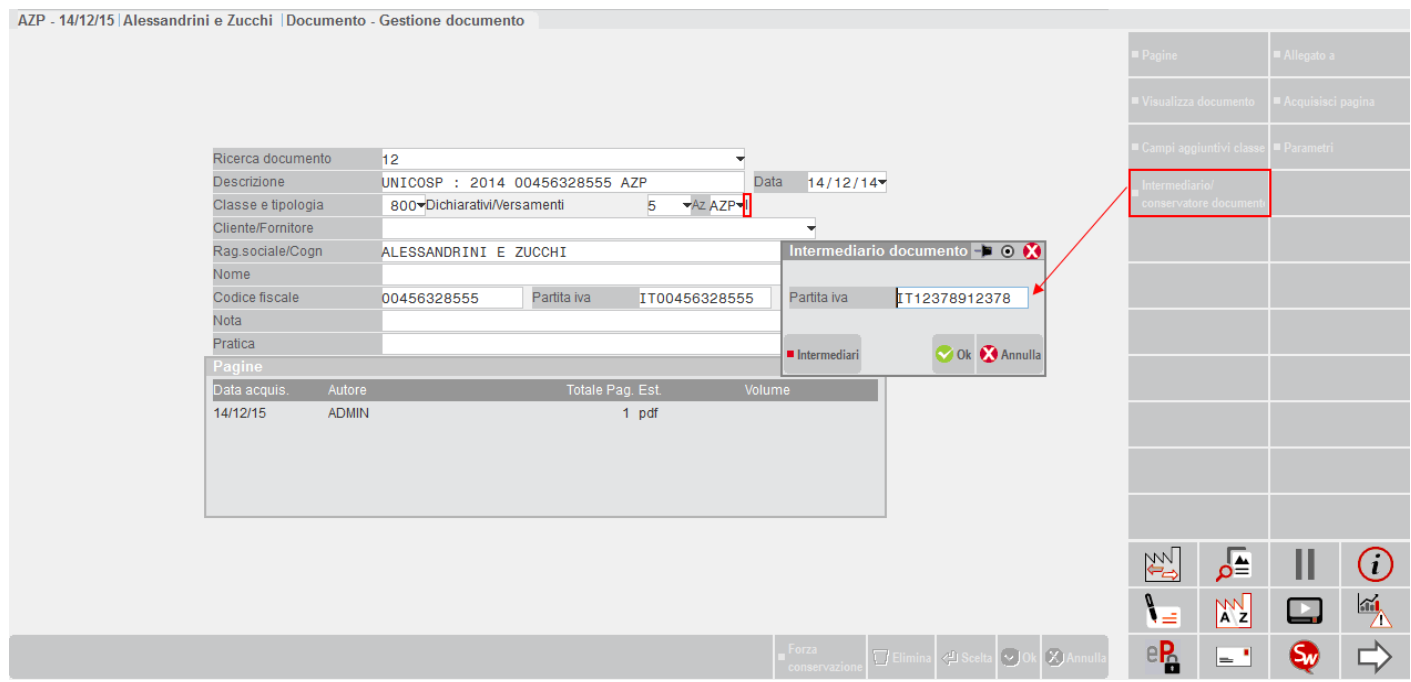

Tali documenti di proprietà dell'intermediario vengono così gestiti all'interno del proprio cruscotto di conservazione.

*NOTA BENE: ne fa eccezione la delega F24 in quanto non prevede la memorizzazione del dato dell'intermediario.*

### **CRUSCOTTO CONSERVAZIONE COMMERCIALISTA**

La funzione riporta, ordinato per tipo documento, il numero di documenti memorizzati in Docuvision nell'anno attuale e nel precedente suddivisi in base allo stato.

*NOTA BENE: vengono esclusi i documenti riportati in un volume, le fatture xml e le aziende storicizzate. Inoltre i documenti aziendali del commercialista vengono unicamente visualizzati nel proprio CRUSCOTTO CONSERVAZIONE DOCUMENTI. Inoltre, nel caso si sia scelto di conservare il libro giornale o il libro inventari e questi siano stati prodotti direttamente in modalità informatica (non quindi in formato analogico e successivamente scansionati); occorre riportare all'interno della stampa il riferimento relativo all'assolvimento del bollo in modalità differente (si ricorda, ad esempio, che l'imposta di bollo sul libro giornale si assolve versando € 16,00 ogni 2.500 registrazioni o frazioni di esse entro 120 giorni dalla chiusura dell'esercizio, tramite versamento F24). Passcom e Mexal riportano tale indicazione all'interno delle stampe tramite l'attivazione del BOLLO VIRTUALE disponibile esclusivamente con il modulo Docuvision Workflow Digitale o, in caso di presenza del modulo Docuvision base, nelle sole aziende dove è stato attivato il servizio di conservazione documenti a spazio. Per la spiegazione della relativa gestione si rimanda alla consultazione del manuale di Docuvision.*

I

### **Conservazione digitale**

A04 - 01/12/17 | VERDI ANTONIO | Passepartout Passcom - Cruscotto conservazione commercialista - dal 2016 al 2017

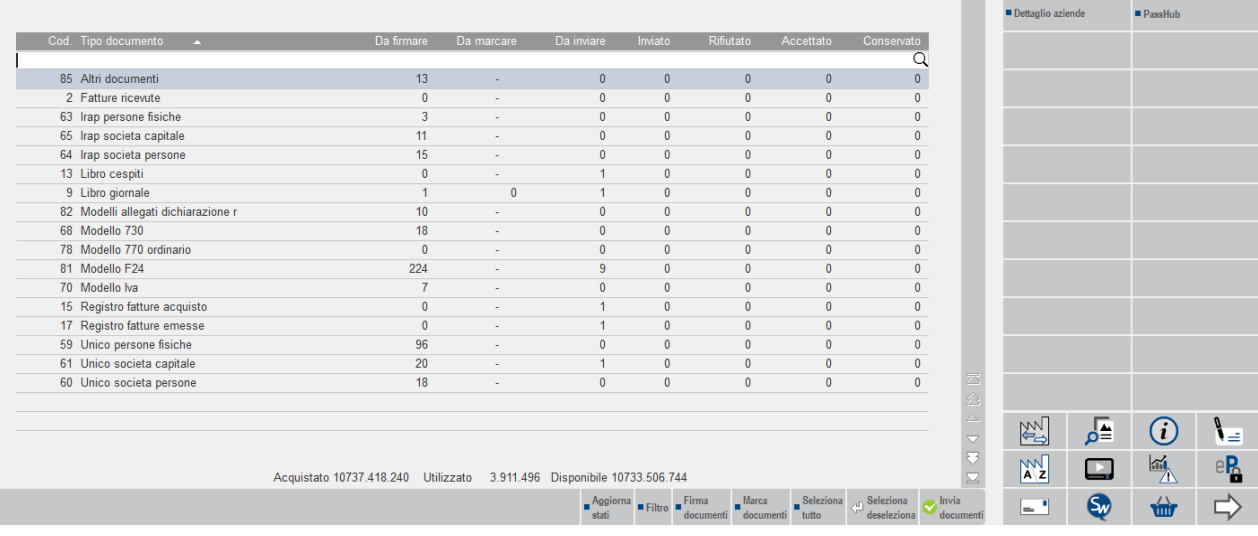

La procedura visualizza, per ogni tipo documento, le seguenti colonne:

*Cod.* codice di conservazione definito nella tabella CLASSI DOCUMENTO dell'azienda o nella tabella CLASSI DOCUMENTO DICHIARATIVI oppure in fase di memorizzazione nel singolo documento.

*Tipo documento* descrizione della tipologia del documento. I dati sono proposti ordinati per tale colonna.

*Da firmare* numero dei documenti a cui deve essere ancora apposta la firma digitale prima dell'inoltro in conservazione.

*Da marcare* viene riportato il numero dei documenti ancora da marcare. Il simbolo "-" indica che il tipo documento non prevede l'apposizione della marca temporale prima dell'inoltro.

*Da inviare* riporta il numero dei documenti pronti per essere riportati in PassHub.

*Inviato* riporta il numero dei documenti inviati al conservatore.

*Rifiutato* sono conteggiati i documenti che il sistema di conservazione di Passepartout s.p.a. non considera idonei per essere processati.

*Accettato* indica il numero di documenti che il sistema di conservazione di Passepartout s.p.a riconosce formalmente corretti per essere elaborati e portati in conservazione.

*Conservato* indica il numero di documenti che Passepartout s.p.a. ha riportato in uno specifico pacchetto di conservazione per i tempi previsti da normativa.

In calce alla videata principale è visibile l'informazione dello spazio acquistato per l'installazione, di quello già utilizzato ed il residuo.

Gli ulteriori comandi presenti nella videata principale della funzione sono:

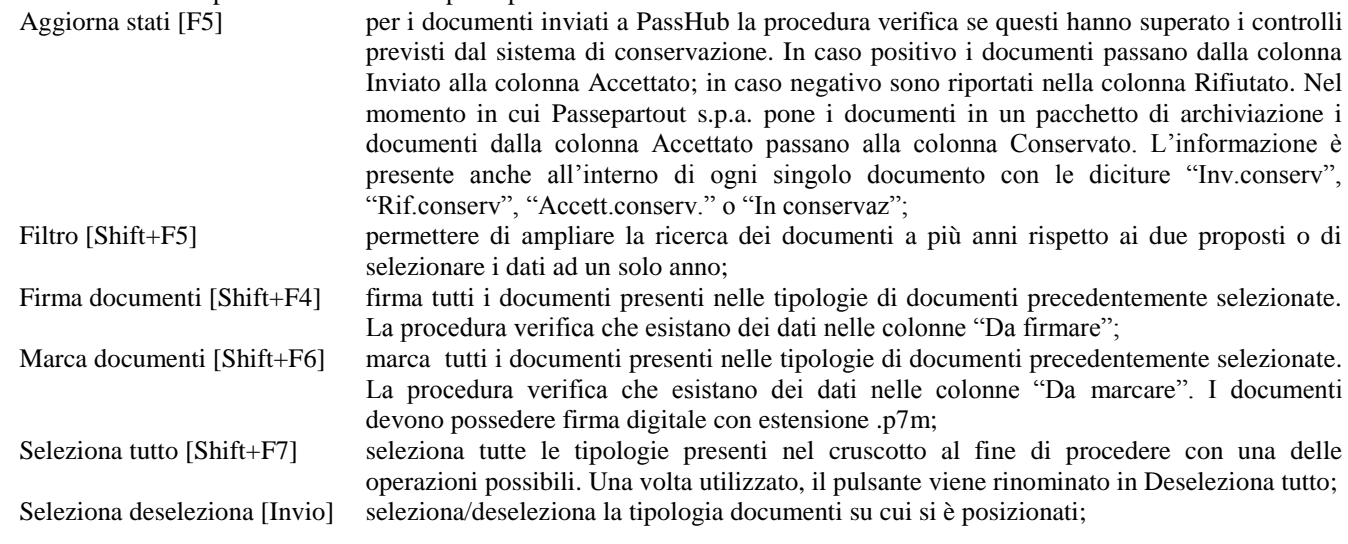

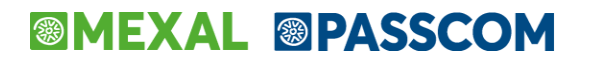

Invia documenti [F10] inoltra i documenti appartenenti alle tipologie selezionate. La procedura verifica che esistano dei dati nelle colonne "Da inviare";

PassHub [F7] richiama la videata di accesso alla struttura Passepartout che gestisce la conservazione digitale dei documenti ricevuti. Per informazioni in merito alle relative funzionalità si rimanda alla consultazione del documento [PassHub.pdf.](file:///D:/Leggimi_Businesspass/PortalePasshub/OUT/pdf/PassHub.pdf)

*NOTA BENE: le funzioni di invio trasformano eventuali documenti .pdf in formato .pdf/A e predispongono un file denominato "indice pacchetto di versamento" che viene inviato automaticamente in conservazione insieme ai documenti. Anche tale file deve essere firmato dall'utente al fine di identificare il soggetto che ha inoltrato i documenti al sistema di conservazione; per tale motivo durante le operazioni di inoltro verrà richiesta un'ulteriore firma per ogni pacchetto di versamento creato. Infatti, vengono creati distinti pacchetti di invio per ogni tipologia di documento selezionato; questo perché la normativa prevede che tipi di documenti differenti (esempio fatture di acquisto e fatture di vendita) debbano essere trattati e conservati distintamente. All'invio la procedura verifica che nei documenti siano presenti i dati "Rag.sociale/Cogn.", "Nome", "Codice fiscale", Partita Iva" in quanto rappresentano le informazioni minime di ricerca previste dalla normativa per la ricerca dei documenti in conservazione digitale. Se assenti viene dato il messaggio "Dati intestatario non presenti".*

Con Dettaglio aziende [F4] si accede alla lista delle aziende che hanno archiviato almeno un documento nella tipologia su cui si è posizionati. Da questa videata è possibile selezionare una specifica azienda (Seleziona/deseleziona) o tutte le aziende presenti in lista (Seleziona tutto [Shift+F7]) per procedere alla firma o all'invio dei relativi documenti a PassHub.

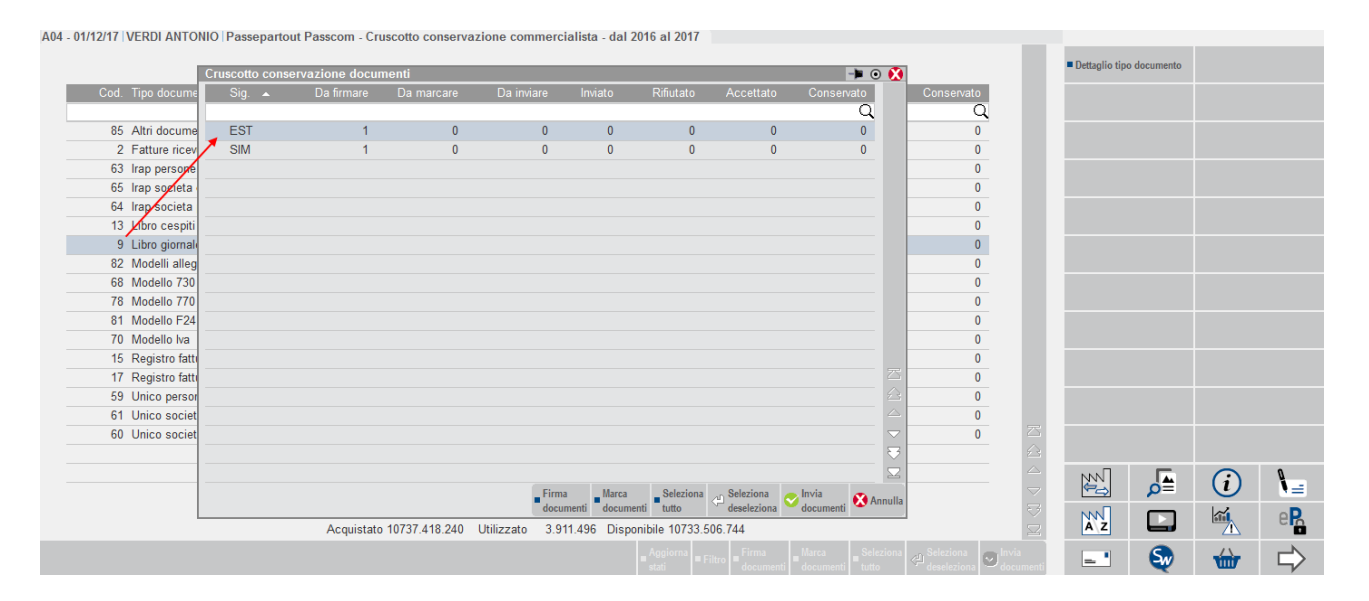

Se la lista comprende un'unica azienda, la procedura accede direttamente alla videata di Dettaglio tipo documento [F4]. In questa maschera vengono elencati i documenti archiviati per l'azienda in questione; con la possibilità di entrare in modifica di un documento, senza dover operare dalla funzione di "Gestione documento", o visualizzarne l'anteprima. Anche da questa videata è possibile operare sull'intera lista oppure fare una selezione singola dei documenti per inviarli in conservazione.

# **@MEXAL @PASSCOM**

### **Conservazione digitale**

A04 - 01/12/17 | VERDI ANTONIO | Passepartout Passcom - Cruscotto conservazione commercialista - dal 2016 al 2017

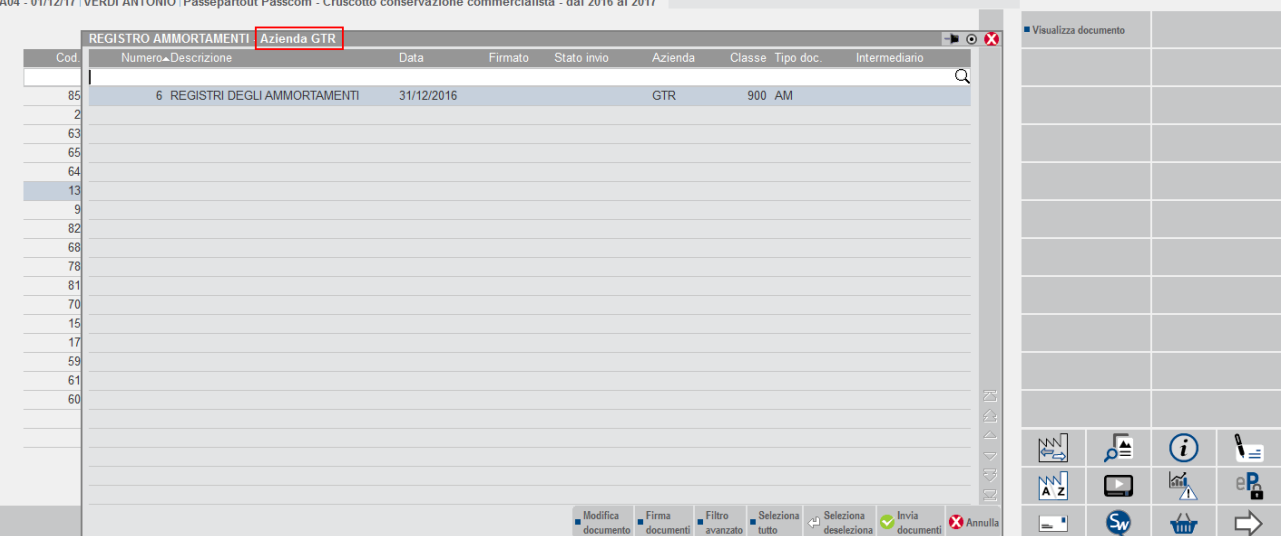

I documenti generati della funzione dichiarativi possono essere raggruppati in tre categorie.

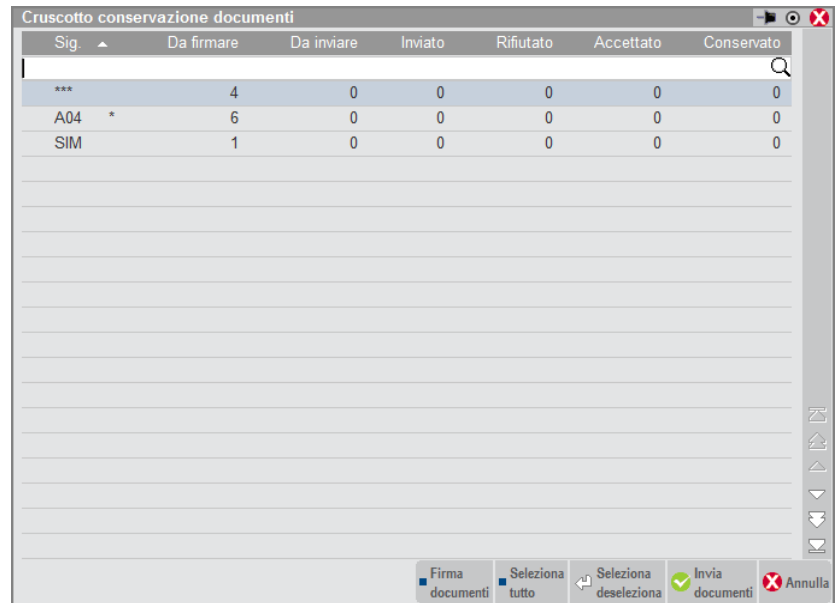

#### *Casistica \*\*\**

Contiene quei documenti generati da pratiche non collegate alla contabilità che non hanno neanche l'indicazione dell'intermediario.

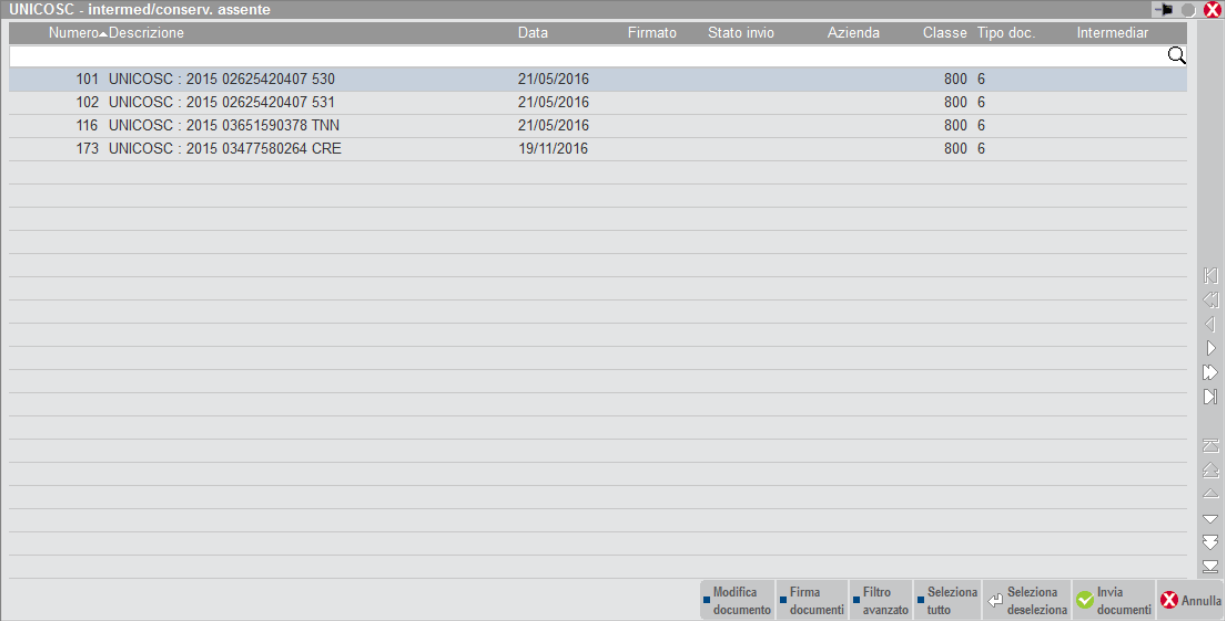

### *Casistica sigla azienda cliente (SIM)*

Riporta i documenti che sono stati acquisiti-generati da pratiche collegate all'azienda ma non hanno l'indicazione dell'intermediario; appaiono quindi nella riga contraddistinta dalla sigla dell'azienda cliente di riferimento. Nella colonna "Azienda" la dicitura "Dr" identifica che si tratta di un documento salvato nel database redditi.

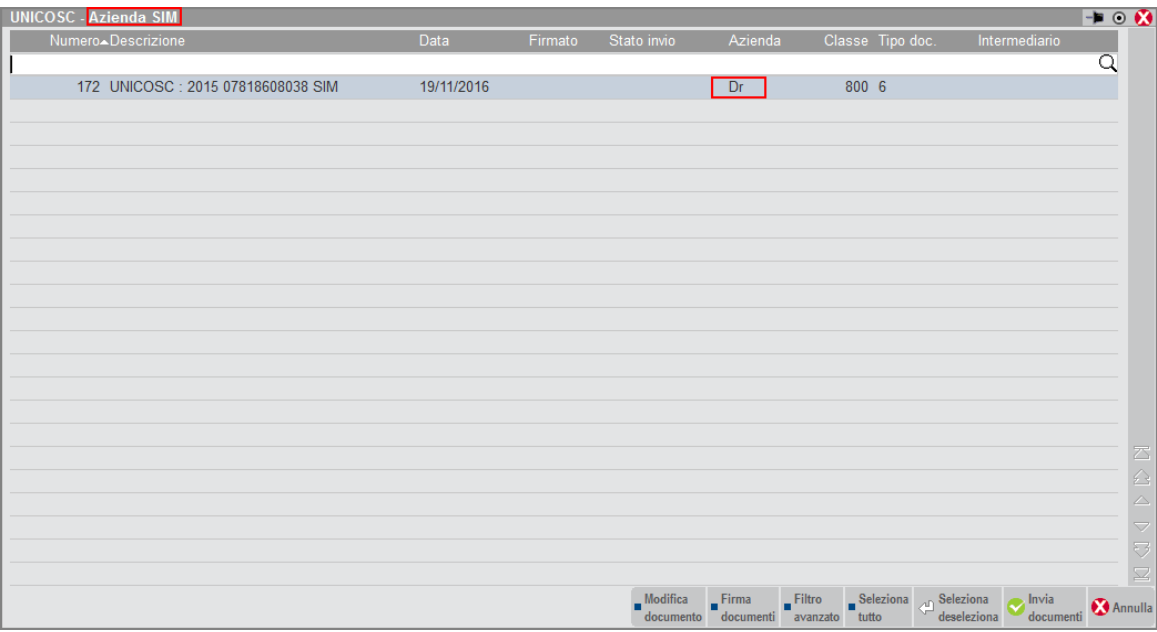

### *Casistica sigla commercialista \* (A04 \*)*

Comprende i documenti generati dalle pratiche collegate all'azienda cliente o meno e che hanno l'indicazione della Partita Iva del commercialista come intermediario. La colonna "Intermediario" è quindi valorizzata con la Partita Iva dell'intermediario presente nel documento.

# **@MEXAL @PASSCOM**

### **Conservazione digitale**

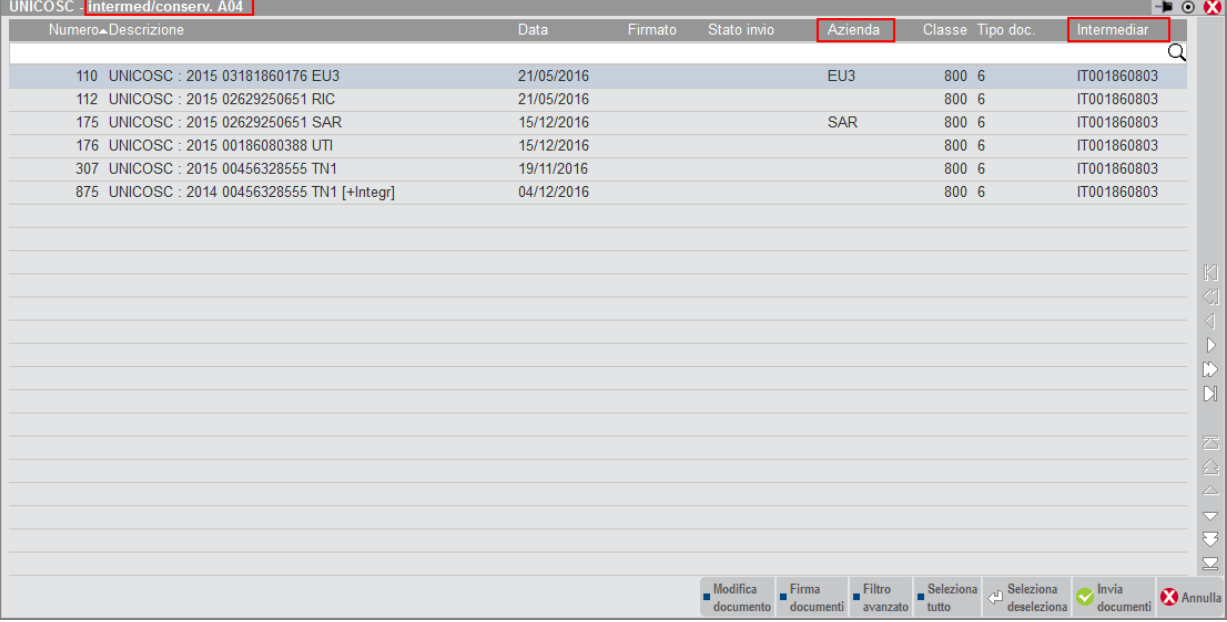

## **PARTICOLARITA' DELEGHE F24**

Le deleghe F24 riportate in Docuvision non contengono mai l'informazione dell'eventuale intermediario utilizzato. La situazione che si può palesare nel cruscotto può essere di questo tipo:

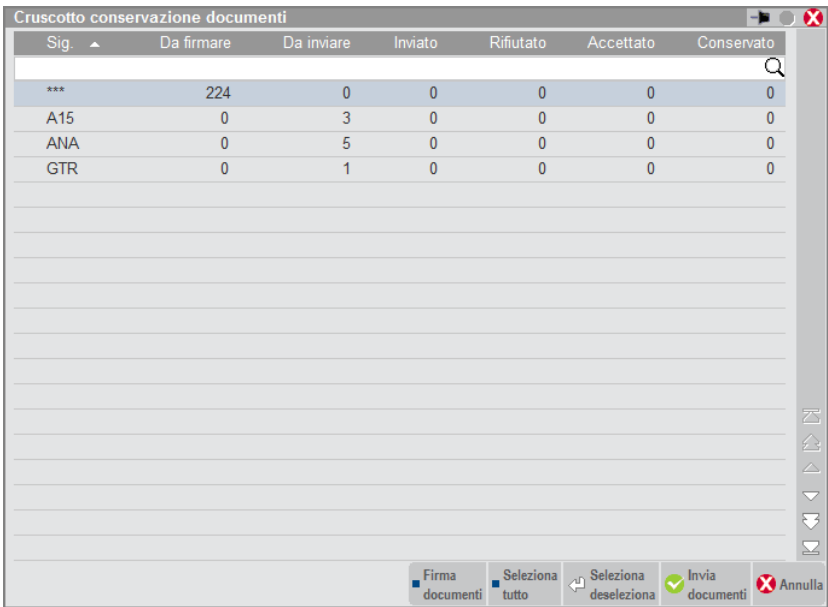

La riga marcata con asterischi \*\*\* identifica le deleghe generate dai dichiarativi e non associate ad alcuna azienda cliente.

# **®MEXAL ®PASSCOM**

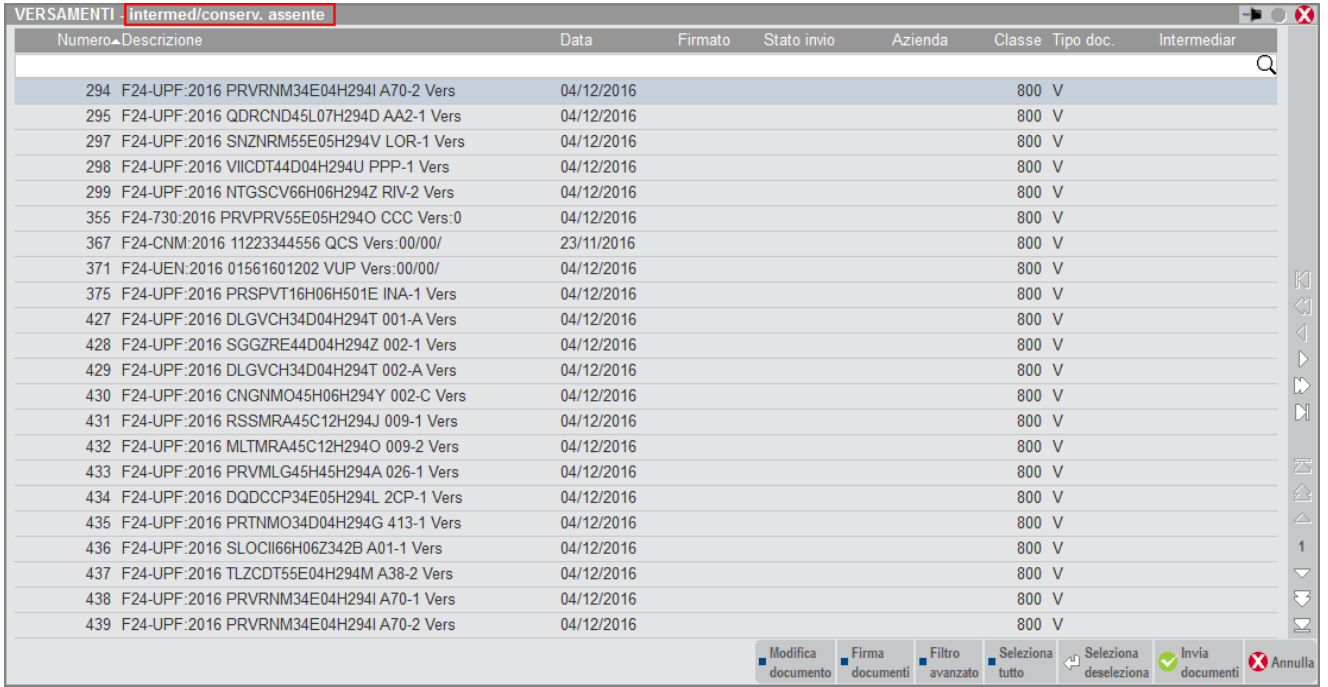

Le deleghe invece generate dalla contabilità oppure nate dalla dichiarazione relative ad un'azienda, sono raggruppate nella riga identificata con la relativa sigla (A15, ANA, GTR). Entrando nel dettaglio, la colonna "Azienda" riporta la sigla azienda se si tratta di deleghe create dalla funzione contabile, mentre mostra la dicitura "Dr" per quelle deleghe provenienti dai redditi.

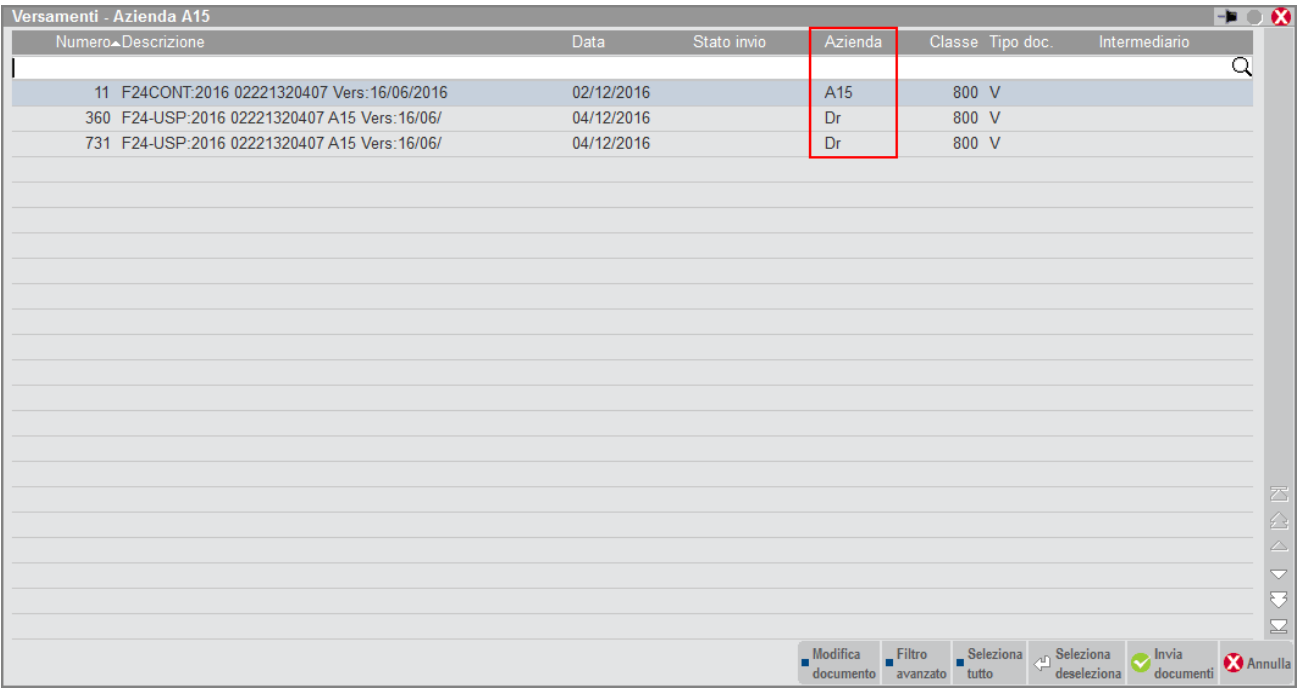

### **DOCUMENTI RIFIUTATI DAL CONSERVATORE**

Per la spiegazione dell'eventuale rifiuto dei documenti da parte del conservatore esterno, si rimanda al medesimo paragrafo illustrato nel caso di CRUSCOTTO CONSERVAZIONE DOCUMENTI.

### **CRUSCOTTO CONSERVAZIONE DOCUMENTI UTILIZZATO DAL COMMERCIALISTA**

Il commercialista, invece che operare da CRUSCOTTO CONSERVAZIONE COMMERCIALISTA, può effettuare le medesime operazioni all'interno di ogni azienda cliente direttamente da CRUSCOTTO CONSERVAZIONE DOCUMENTI.

# **ATTESTATO DI CONSERVAZIONE DIGITALE DEI DOCUMENTI**

In Stampe – Aziendali/raggruppamenti/vidimazioni – DICHIARAZIONE TENUTA SCRITTURE CONTABILI, tra i moduli di stampa previsti, è possibile selezionare l'attestato di conservazione digitale dei documenti (-DTSCCDD).

Tale stampa autorizza il commercialista ad inoltrare al conservatore esterno, per conto dell'azienda cliente, i diversi documenti prodotti ed acquisiti in Docuvision.

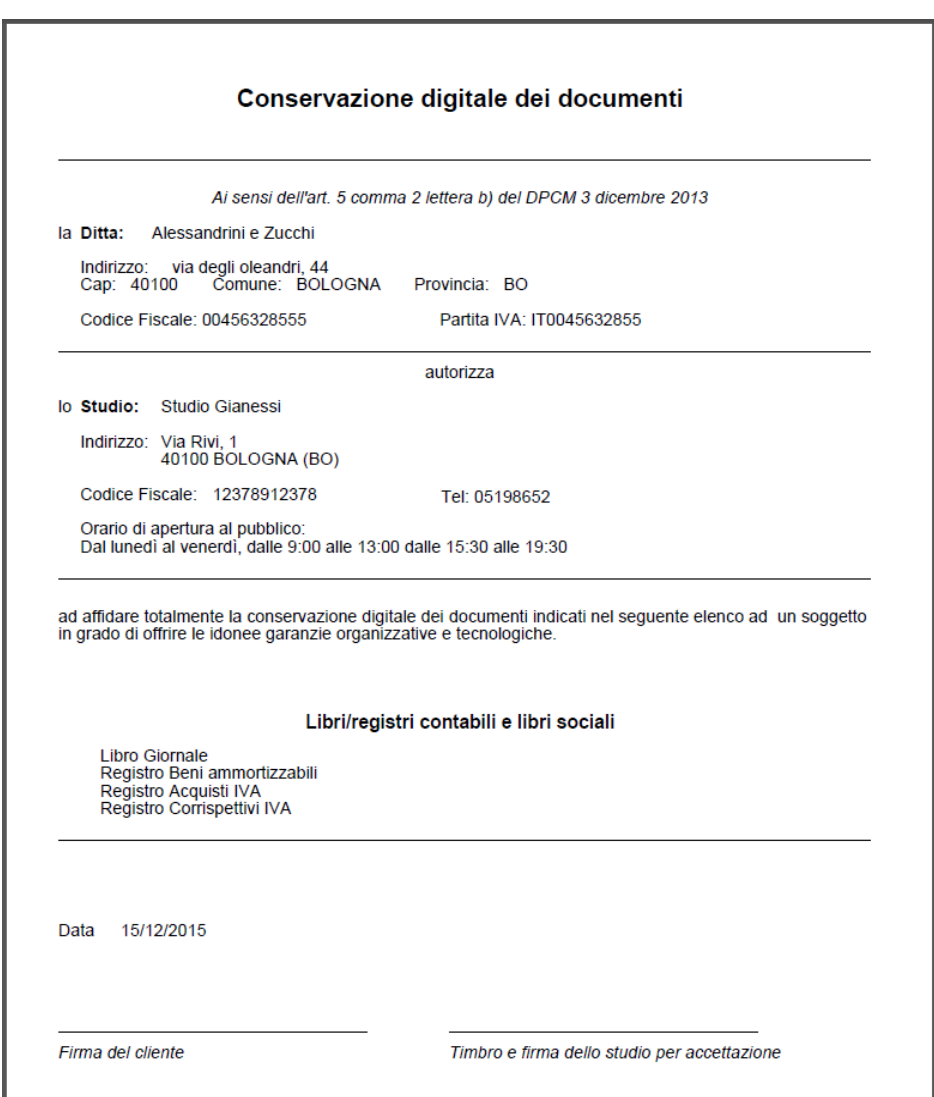

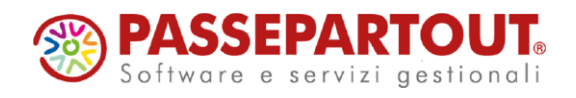

**WORLD TRADE CENTER – EDIFICIO A VIA CONSIGLIO DEI SESSANTA, 99 47891 DOGANA – REP. SAN MARINO TEL. 0549 978011 FAX 0549 978005 WWW.PASSEPARTOUT.NET INFO@PASSEPARTOUT.SM**

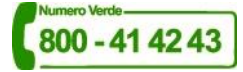